### 1) Open Patient Chart

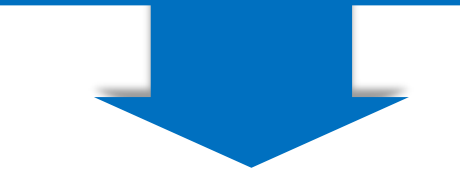

### 2) Choose TCHMA Encounters

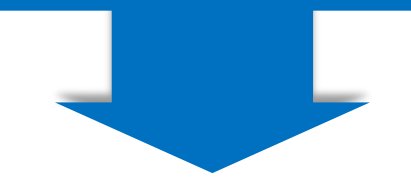

### 3) Click on Patient Email

4) Note Patient Email in right sidebar

5) Click Route message

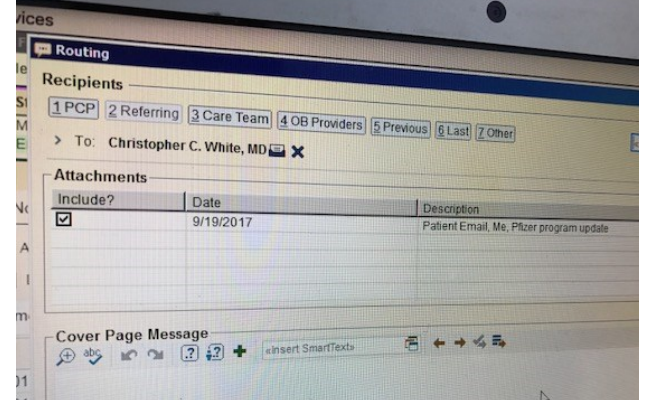

#### 6) + White, Christopher as recipient Use 2123 Auburn Avenue address

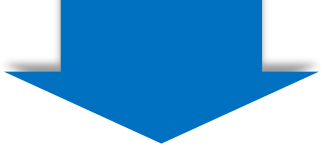

## 7) Note: message is sent for ECC review 8) Await Review

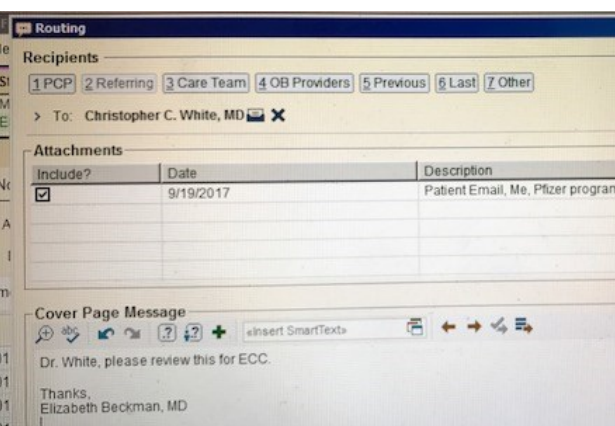

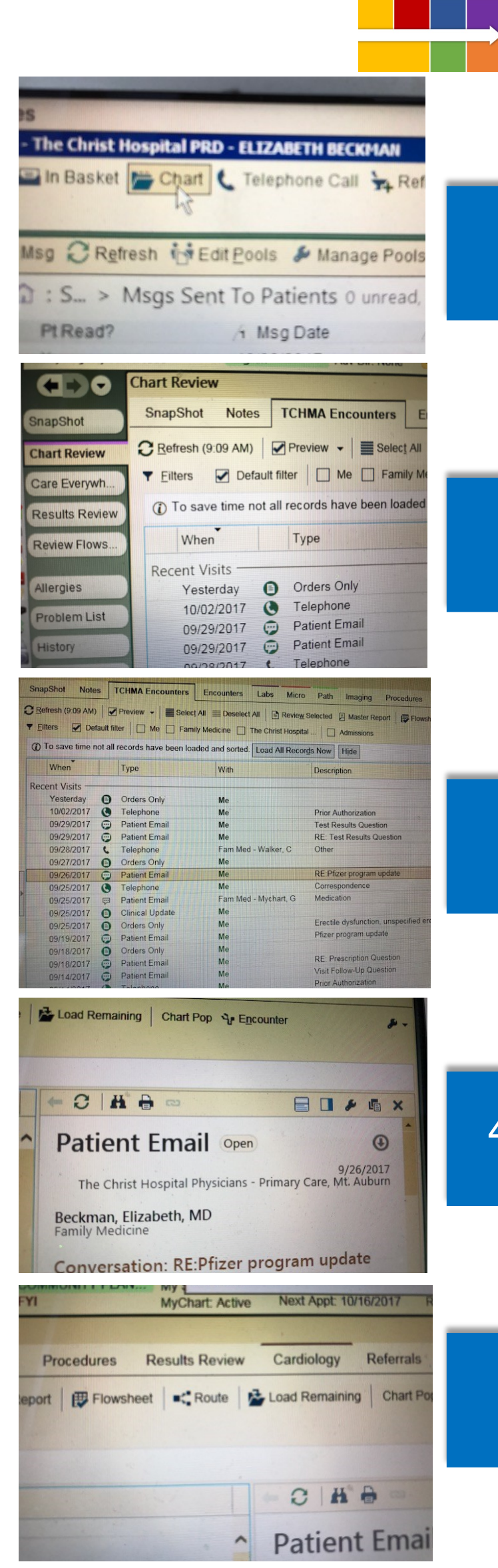

# **ECC 2.0 Secure Messaging** *Routing Flow Chart*